★★★MAX10 実験キットで学ぶ FPGA&コンピュータ★★★ 検証結果

2021 年 8 月 16 日

第1章 OK

第2章 OK

第3章 OK

第4章 OK

第5章 OK

第6章

P.107 図3 MAX10-IB 基盤を USB Blaster として認識 ※Win10 環境(20H2)でドライバーのインストールにあたり下記 URL 参考に署名なしドライ バをインストールしました。 https://tom2rd.sakura.ne.jp/wp/2020/05/11/post-11156/ https://www.macnica.co.jp/business/semiconductor/articles/intel/130517/

## 第7章

P.124 図 12 (d) 枠内 1 行目の「Triger Conditinons」の値 「02DC6BFF」 ※文字が小さく読みに辛そう・・?

第 8 章 OK

第 9 章 OK

第 10 章 OK

第 11 章 OK

■第12章 OK NIOS II L チカ

P.183 図 4 FLASH メモリを追加

 「ユーザ用 UFM は 32K バイトとする.」の説明が対応している 画面(図)箇所がわかりませんでした。

P.196 図 15 (c)のファイル選択時、QSYS\_CORE.sip(sip 拡張子)が 初期表示では表示されない為、ファイル名隣のファイル種類のプルダウンを 「All Files(\*.\*)」や「IP Variation Files(\*.qip, \*,sip)」を選択し、表示させる

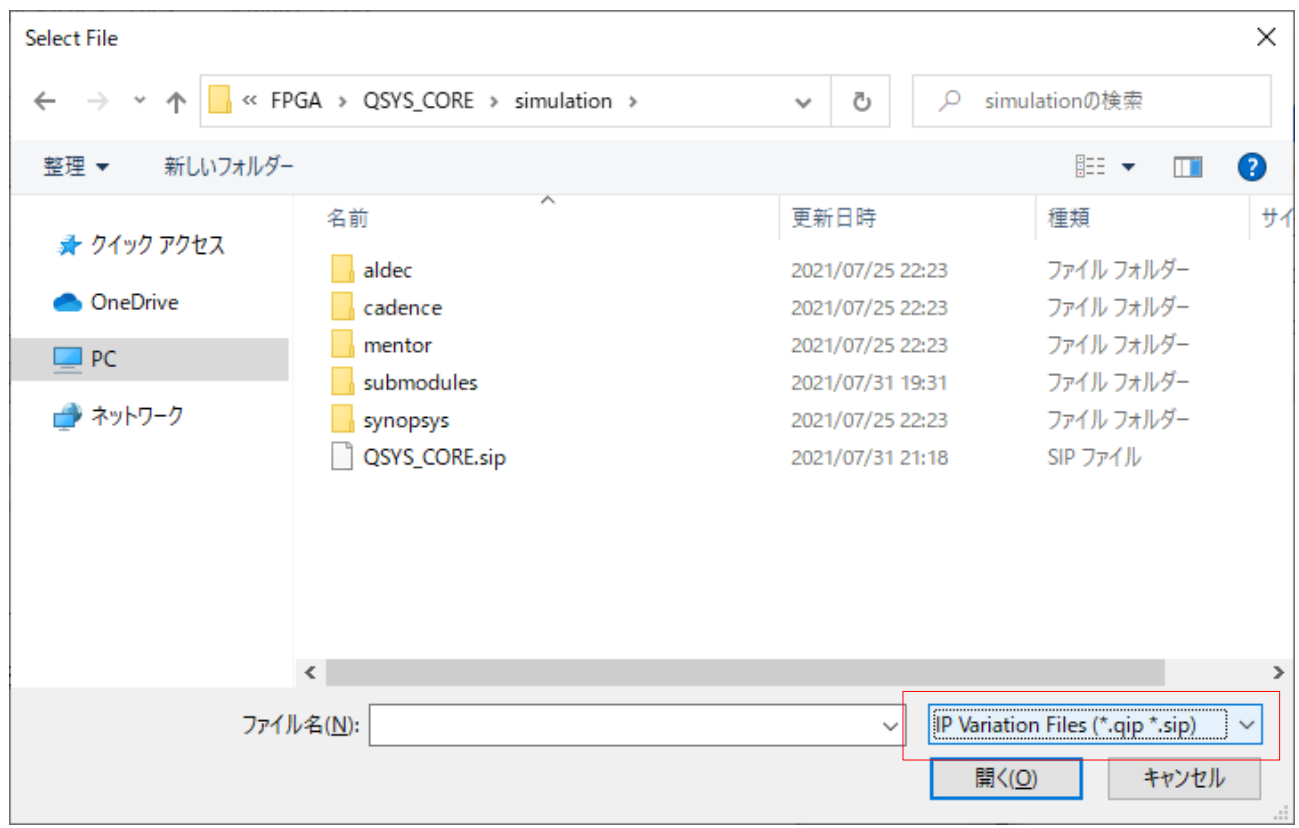

P.199 図(h)の箇所初期状態では、「Weak Pull-up Resister」列が表示されておらず 「Customize Columns」メニューで追加が必要でした。

※検証には支障ありませんでしたが、図(h)上にある「Filter Location」列が初期状態に も「Customize Columns」の追加可能対象リストになく追加できませんでした。

P.215 図 25 (f)のシミュレーションのコマンド下から 2 行目末尾 「8'b1zzzzzzz」の 箇所

記事本文 (P. 218 2 行目)「1' b1zzzzzzzz」と先頭1 文字が異なってました。 ※検証は「8」で行いました。

第 13 章 OK

第 14 章 OK

第 15 章 OK

- 第 16 章 OK
- 第 17 章 OK
- 第 18 章 OK
- 第 19 章 OK
- 第 20 章
	- P.399 図 5(m)

「新規ファイルをリスト 5(a)に従って」→「新規ファイルをリスト 5(b)に従って」

P.422 図 11 (j)

 ③ 「①と②の操作を繰り返して」の箇所の 2 個目以降の「Signal Type」設定が下記 となる旨

 説明があるとありがたいかもしれません。(右下の図をよく見るとわかるのです が・・・)

 pic\_pgm: pgm pic\_pgc: pgc pic\_pgd: pgd

P.430 ●シミュレーションを実行する

 3 行目に「リスト 29 に示すように」の箇所、リスト 29 が本章にないため、 P.405 のリスト 11 と同様に行う旨の補足が必要かと。

【実行コマンド】

- cd c:/CQ-MAX10/Projects/PROJ\_MM\_Slave/FPGA/DPI
- do dpi\_run.do

第 21 章~ RaspberryPi 拡張基板、MARY 基板利用前提の為、検証は割愛しました。

以上